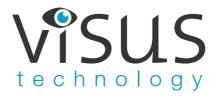

# Visus MANUAL Cmore Plus Icon

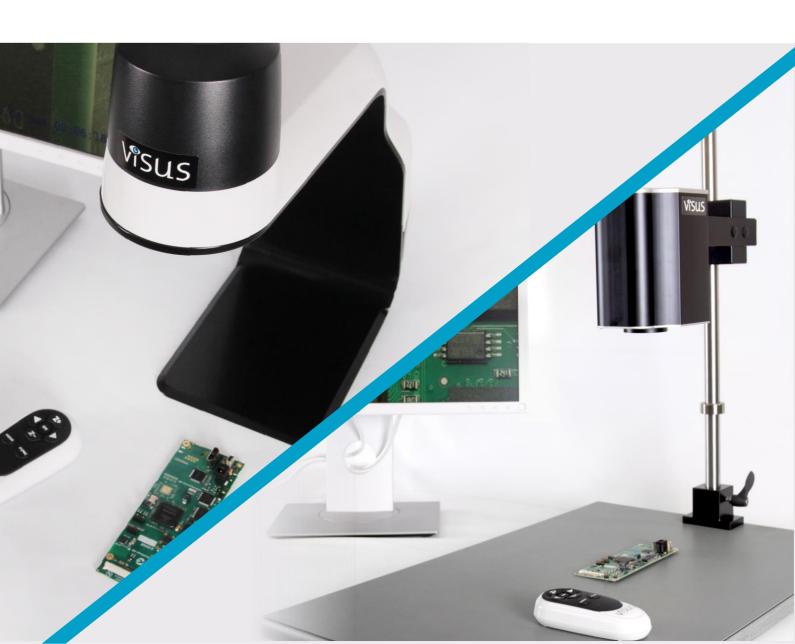

# **Table of contents**

| System information                                                                                                | 3                            |
|----------------------------------------------------------------------------------------------------|------------------------------|
| Systems and accessories                                                                                           | 3-4                          |
| Unpackaging and assembly                                                                                          | 5                            |
| Remote control                                                                                                    | 6                            |
| Pair the remote to the system                                                                                     | 7                            |
| On screen magnification display                                                                                   | 7                            |
| Safety information                                                                                                | 8                            |
| Warranty                                                                                                    | 8                            |
| Visus Software                                                                                                    | 9                            |
| <ul> <li>Toolbar</li> <li>System set up</li> <li>Measuring</li> <li>Calibration</li> <li>Change colors</li> </ul> | 9-11<br>12<br>12<br>12<br>14 |
| Technical facts                                                                                                   | 15                           |
| Contact Visus technology                                                                                          | 15                           |

# **System information**

Cmore Plus and ICON are both standalone high definition optical inspection systems.

The camera system has functions such as: Autofocus On/Off, Possibility to Change focus when Autofocus is off, Artificial Cross, built in LED lighting, Save Image/Video directly to your PC with the software, Digital zoom on/off. (No led lighting in ICON).

Both systems can store image without a PC direct to memory stick.

It is possible to choose any monitor that has a DisplayPort or use an adaptor.

When used with a computer you can just install the included Visus Software and make measurement, drawing and much more.

# **Systems and Accessories**

This manual is valid for the following systems:

Cmore Plus 30x. part number: 50 10 00 14. Has a 30x optical zoom camera and a 3D lens

ICON 30x. part number: 50 11 00 15. Has a 30x optical zoom camera and a 3D lens

### Accessories:

*Monitor arm* have part number C-0264. The arm gives you the opportunity to create an ergonomic workplace with your system.

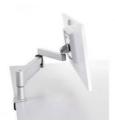

*Monitors.* We can supply you with monitors that will give the best result out of your system. We have Monitors in sizes between 22 - 27". Our monitors come with a choice of either table foot or monitor arm.

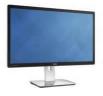

**Tilt Table** have part number: 9550003. For a perfect angle of the object you are working with under your system, try our stabile and easy maneuverable tilt table. The table plate is covered with an ESD secure material that prevents static damage to the object you are working on and helps you keep it in place.

With the tilt table, a 4D lens gives you different options due to height of object.

table. Size: Diameter: 220 mm Height: 57 mm Weight=1kg

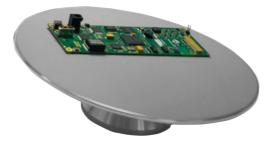

Tilt table includes 2 different heights that can be used with +3 or +4 lens, depending of the height of you object.

Inspection table: XY table have part number: 95 40 001. A Steady XY table for easy control of the magnified object. This XY table is small and easy to move. The table plate is covered with an ESD-secure material that prevents static damage to the object you are working with. Size: Horizontal Movement: 190.mm Vertical Movement 235 mm Table Dimension: 420x410 mm. Weight=5kg

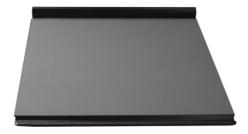

# **Unpacking and assembly**

The system is delivered with the following items:

Inspection system

Remote control

**Power Supply** 

Monitor Cable (Displayport)

Pc cable (USB – USB mini)

Visus Software on a USB memory stick

Place the camera unit on proper location. Place the XY table or tilt table if you prefer to use one. Connect the monitor cable from the monitor to the camera unit.

Connect the power cable from you power supply. You are now ready to start.

**If you wish to use a computer**. Connect your computer with the USB cable (USB mini to Cmore Plus/ICON, USB to computer). You need to install the included Visus software from the USB memory stick. Read more under Software Page 8.

# Picture of the Connectors.

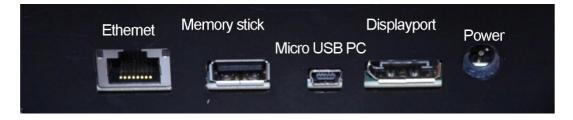

You can now start the system by pressing the button at the top of the camera unit or backside on the ICON, you can also turn the LED lamp on/off with the button on the back of the Cmore Plus.

# **Remote Control**

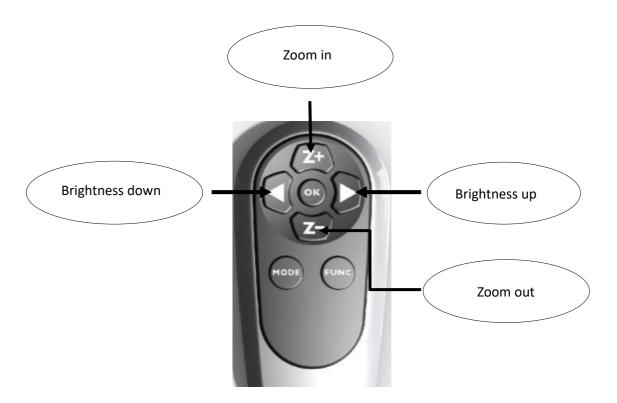

**Z+** Zoom in. **Z -** Zoom out.  $\triangleright$  Increase brightness.  $\triangleleft$  Decrease brightness. Press **Func** short and autofocus will go off / on. When autofocus is off,  $\triangleleft$  &  $\triangleright$  will change functions to adjust focus as a manual focus. **OK** change magnification to wide and show an artificial cross. Next press on **OK** the magnification goes back to previous magnification. A quick press to **Mode** camera will change between color and greyscale.

A longer press on the **Mode** button stores pictures to the memory stick if its inserted. A long Press to the Func button and you will get the menu to be shown.

| Settings                |        |
|-------------------------|--------|
| Lens                    | +3     |
| Show Zoom               | 2s     |
| Show Brightness         | 2s     |
| Zoom Speed              | 3      |
| Screen Diagonal         | 24"    |
| Show Clock              | ON     |
| Digital Zoom            | OFF    |
| Aspect Ratio            | 16:9   |
| Adjust Date and Time    | => *   |
| Show USB device<br>Exit | =>     |
| 10.66.13.11             | V1.00a |

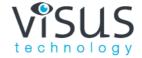

### Menu:

Lens: Your choice of lens, default is +3.

Show Zoom: How long the OSD ZOOM info will last on the screen.

Show Brightness: How long the OSD Brightness info will last on the screen

Zoom Speed: Controls how fast the system will zoom.

Screen Diagonal: Set this after your monitor. Show clock: OSD for date and time on the screen.

Digital Zoom: Default off, can set the Digital zoom to On.

Aspect ratio: Default 16:9, can change to 16:10

Adjust date / time: Set time and date.

Show USB device: Gives information about the amount of free space left on the memory stick.

Digital Zoom: Turn Digital Zoom on / off, Off is default.

If your system is connected to Ethernet, the IP address will be showed on the bottom of this

menu.

# Pair the remote to the System.

If you need to change battery in the remote you need to pair the remote to the system. Hold the remote on the back of the System while the power is on then press the OK button on the remote for 5 seconds. When the light on the remote starts flashing red – the remote is paired.

# On screen magnification display

If you are using the "Show Zoom", notice that you should choose what Lens and what monitor you are using to get the values correct.

# Safety information

Never connect the product with power if it has been exposed to water, rain or other liquids. Contact your supplier before using the product.

Place the power cord in such a way that no pinching occurs.

If the product is moved from cold too warm, condensation may occur. Wait about 30 minutes before using the product.

When placing the product choose a stable table with at least 45 cm depth.

If no normal function can be set after troubleshooting, turn power off and contact your local supplier.

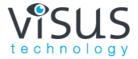

# Warranty

2 years warranty for factory faults.

# Visus Software.

**Installation:** Cmore Software only works on Windows 10. We recommend that your PC has 1920x1080 as minimum resolution, if you use the PC with an external monitor, don't use Extended or dual mode unless the resolution on both Displays are the same.

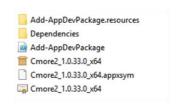

Click on the Cmore2 Appxbundle file, accept the Camera, Mic, folder request.

You can now start the Cmore application.

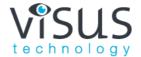

# **Toolbar** (Live picture)

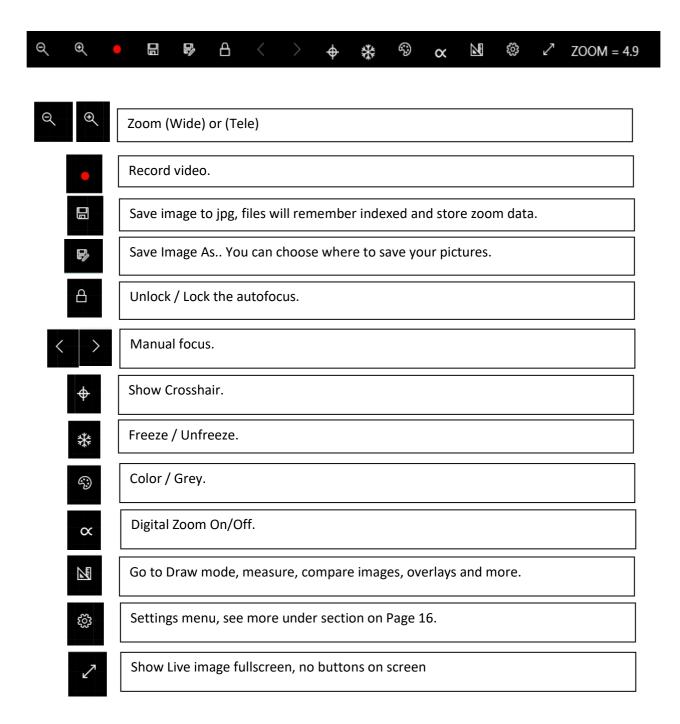

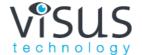

# **Toolbar (Draw mode)**

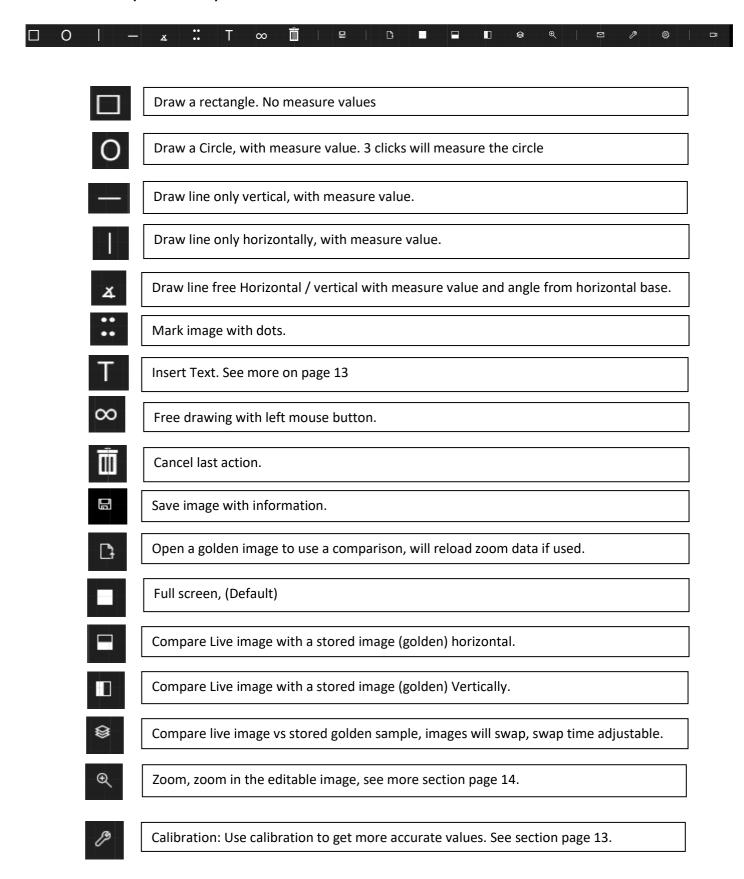

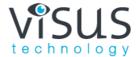

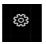

Settings: Change Editing color, mm/inch and more

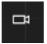

Live: Go back to live image.

# System set up

Example of system setup when the system Software is used:

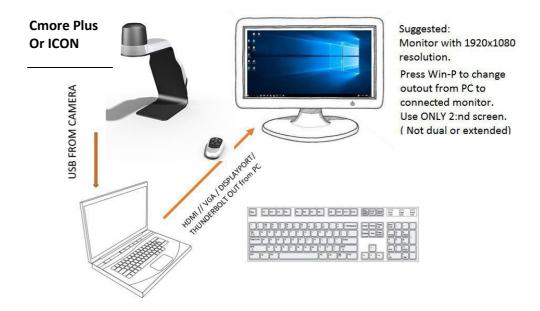

# Measuring

Put your object under the camera.

Zoom to preferable magnification with the software. (Notice, if the remote is used, no updates in Zoom factor will occur in the software and will else calculate wrong when measuring.)

Press the draw button. Press LB (Left button) on your mouse and make the start point, then go to your next measuring point and release the button the measure value will occur on the screen.

**Text:** Press T and go to the location where you want to insert the text, press LB and write the text. To either move or Edit the text, Press T, go to the text and when it changed from "fixed" to "editable" one can Edit the text or move it by press Left button and move the text frame, Press T again to exit edit/move mode of text.

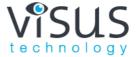

# **Calibration**

Press the Calibration button: A message will notify you if you should be within the 10 mm or 1 mm range, or 0,39" if inch is chosen from the settings menu.

Press left button, move the mouse, release, a menu will appear.

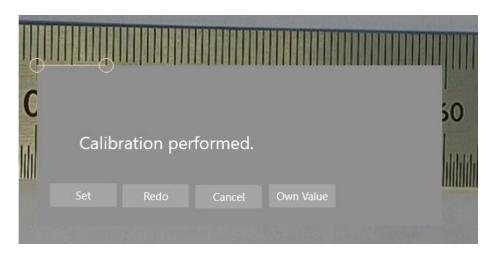

Choose SET if you are pleased with your calibration, redo if you would like to do it again, cancel if you want to skip this part.

Own value, press the button and insert the value that you already know. It will follow the inch or mm from the settings menu.

You can also use the Zoom function when you are doing your calibration.

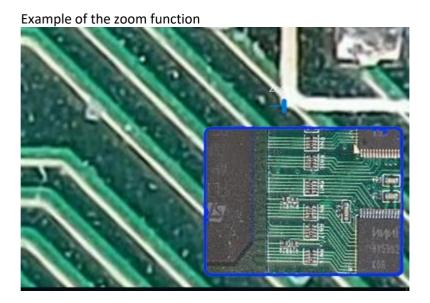

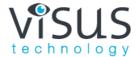

# Image information:

When your images are stored, it also stores information about the actual zoom value. And will be used when you use the function load an image in Drawmode.

### **Ethernet:**

If you have connected an Ethernet cable to your system and your network will give the system an IP address, this address can be found either in the menu OSD or under settings in the software.

This address can be used into an IPAD / Tablet or a PC with Chrome to show a live picture. Edge, Firefox don't work at this moment. If you would like to see a live image from the system when you are outside your local network contact your network administrator.

# INFO about the Settings menu.

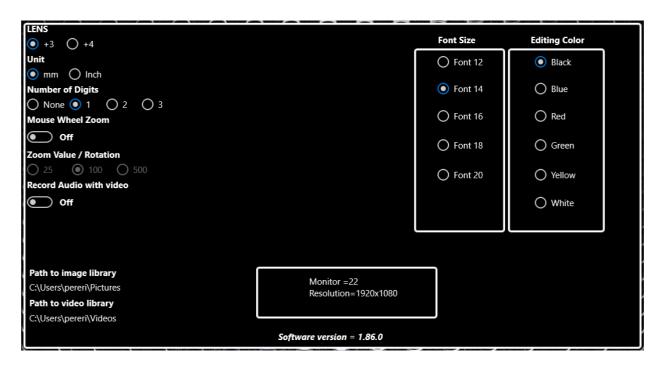

**Lens**: 3 or 4 depending of what your choice, notice this don't follow the settings in the menu of Live image.

Unit: mm or Inch

Number of Digits: How many digits that are showed after the decimal

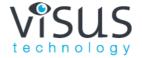

Mouse wheel zoom: Be able to zoom from the scroll wheel on the mouse, in live mode

# Zoom value / rotation:

How much the zoom moves vs. the scroll wheel.

# **Editing Colors:**

Change the color of text and drawings in the Draw Mode.

If a PC is connected with an external monitor use it as "only external" not with extended or dual, the algorithm for magnification // measuring will be affected.

Visus technology has done testing and verify the following monitor

### sizes:

24" (1920x1080) 16:9, 27" (1920x1080)16:9, 24" (1920x1200),16:10.

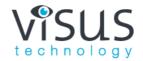

| Cmore Plus                    | Icon                                                                                                    |
|-------------------------------|----------------------------------------------------------------------------------------------------|
| 30x                           | 30x                                                                                                    |
| 12x                           | 12x                                                                                                    |
| 1.2/8"                        | 1.2/8"                                                                                                    |
| 2,13 million effective pixels | 2,13 million effective pixels                                                                             |
| 1920x1080                     | 1920x1080                                                                                                 |
| 1920x1080                     | 1920x1080                                                                                                 |
| Yes                           | Yes                                                                                                    |
| Yes                           | Yes                                                                                                    |
| Yes                           | Yes                                                                                                    |
| Fixed 315 mm                  | 90-420 mm                                                                                                 |
| Fixed                         | X, Y , Z                                                                                                  |
|                               | Y = 330mm                                                                                                 |
|                               | Z= 210 mm                                                                                                 |
| Led                           | None                                                                                                    |
| Yes                           | Yes                                                                                                    |
| 4.5 Kg                        | 8 kg                                                                                                    |
|                               |                                                                                                    |
|                               | 30x 12x 1.2/8" 2,13 million effective pixels  1920x1080 1920x1080 Yes Yes Yes Fixed 315 mm Fixed  Led Yes |

# Contact

Visus Technology AB Phone: +46 470 73 21 20

Illervägen 15 mail: <a href="mailto:info@visustechnology.se">info@visustechnology.se</a>

352 45 Växjö www.visustechnology.se

Sweden

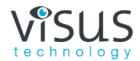

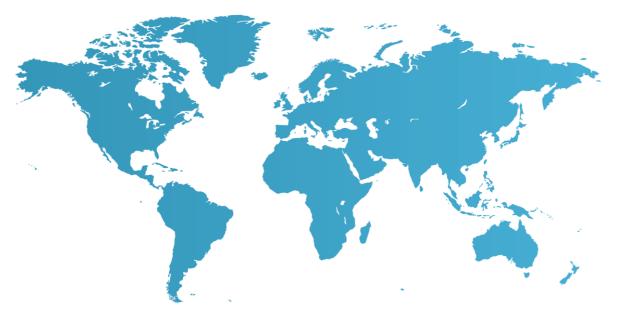

# Resellers

Find our resellers listed at www.visustechnology.se or contact us at info@visustechnology.se

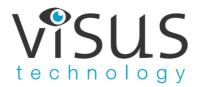

Illervägen 15, 35245 Växjö Sweden Phone +46 470 732120 Email info@visustechnology.se www.visustechnology.se